# Wild Apricot – Quick Start Guide

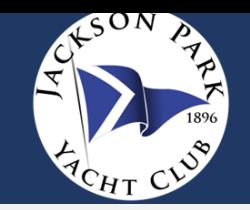

## **ACCESSING THE MEMBER PORTAL CREATING YOUR PASSWORD RESETTING YOUR PASSWORD**

You can access the member portal in Wild Apricot by:

1. Selecting the Member Log-in option on the JPYC website (jacksonparkyachtclub.org),

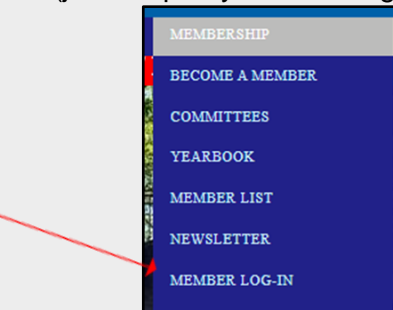

2. Clicking a link you receive via email (for example a registration link, an invoice, etc.),

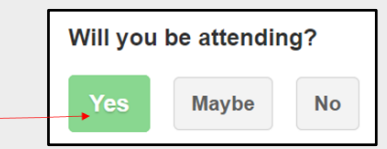

3. Typing: [jacksonparkyachtclub27.wildapricot.org](mailto:jacksonparkyachtclub27@wildapricot.org) into your browser, or

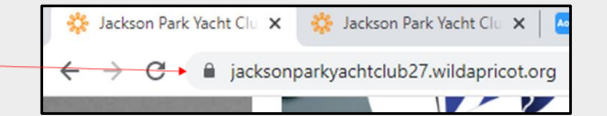

4. Downloading the Personify member app from your phone's app store.

5. You can also add a website icon to quickly access the browser version on your [iOS](https://support.apple.com/guide/iphone/bookmark-favorite-webpages-iph42ab2f3a7/ios#:~:text=Add%20a%20website%20icon%20to%20your%20Home%20Screen,Home%20Screen%20for%20quick%20access.&text=%2C%20scroll%20down%20the%20list%20of,device%20where%20you%20add%20it.&text=Helpful%3F) or [Android](https://www.androidauthority.com/add-website-android-iphone-home-screen-3181682/) home screen.

### **To Create a Password:**

1. Click the **Log in** button.

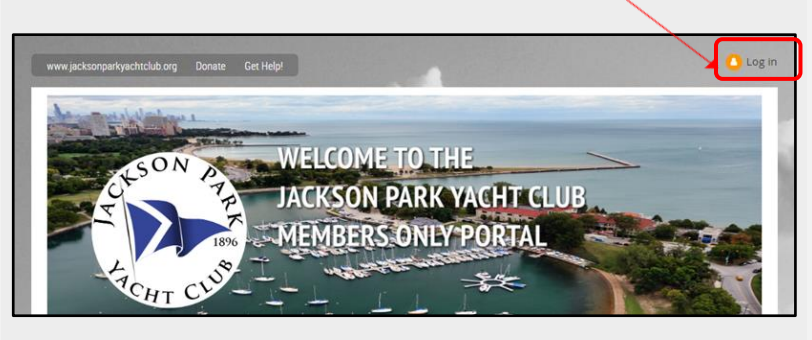

2. Enter your email address and click the **Forgot password** link. This will send a link to your email address, which will allow you to create or reset a password for your account.

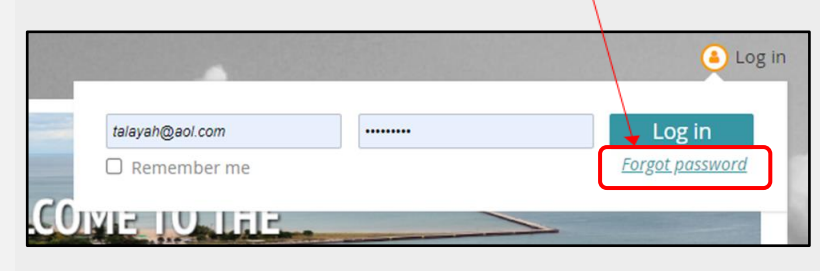

To change your password:

1. Click the **Change password** link.

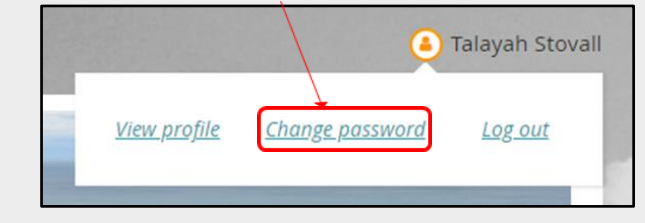

2. You might be asked to prove you're not a robot…

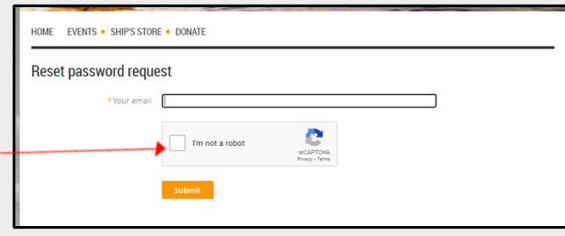

3. Fill in your current and new passwords, noting the password requirements.

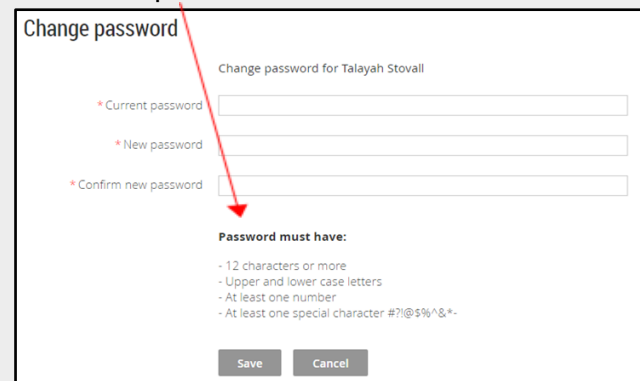

# **Wild Apricot - Quick Start Guide**

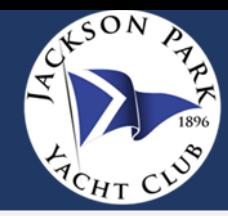

### **NAVIGATION OPTIONS BEFORE LOGGING IN LOGGING INTO YOUR ACCOUNT NAVIGATION OPTIONS AFTER LOGGING IN**

Before you log into your account, your navigation options are limited.

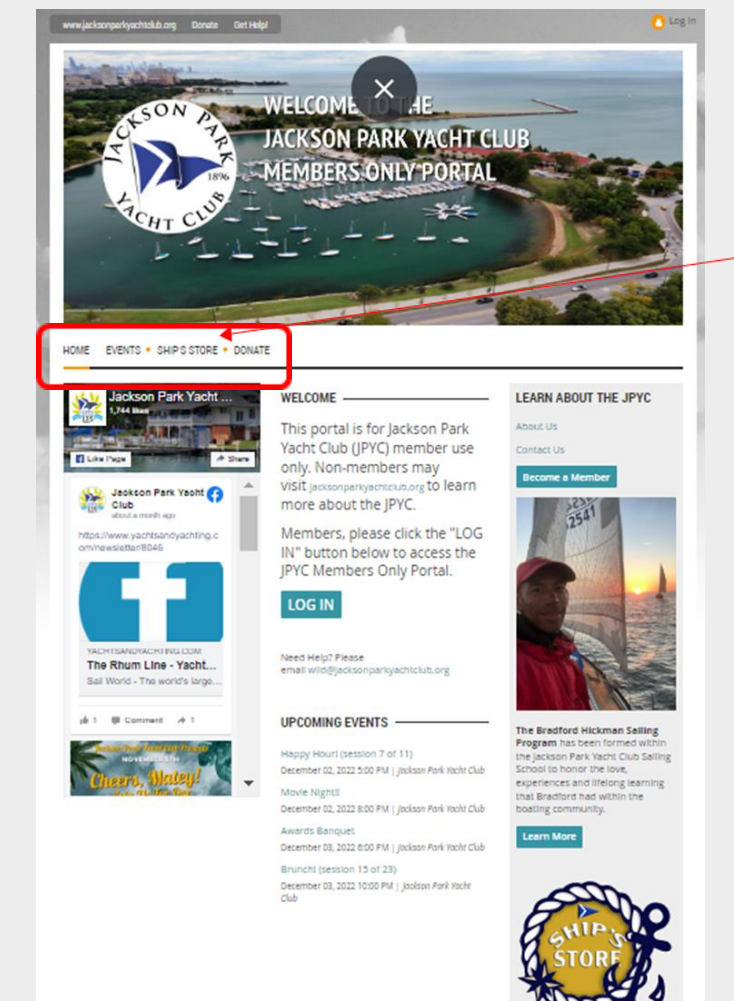

To log into Wild Apricot:

1. Click the Log in button.

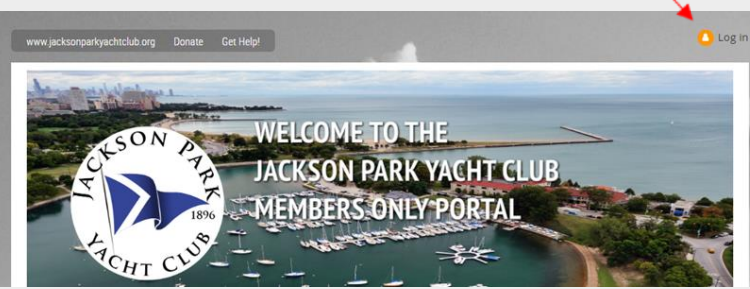

- 2. On the new screen:
	- a. Enter your email address and password, and
	- b. Click **Log in**.
	- c. To avoid having to retype that information each time you log in, select the **Remember me** checkbox.

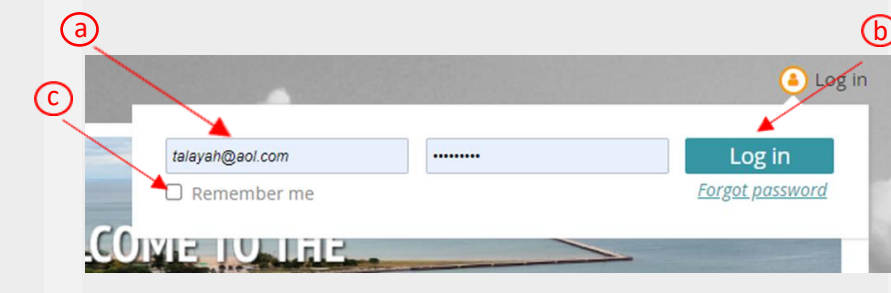

After you log in, will see additional "members only" options.

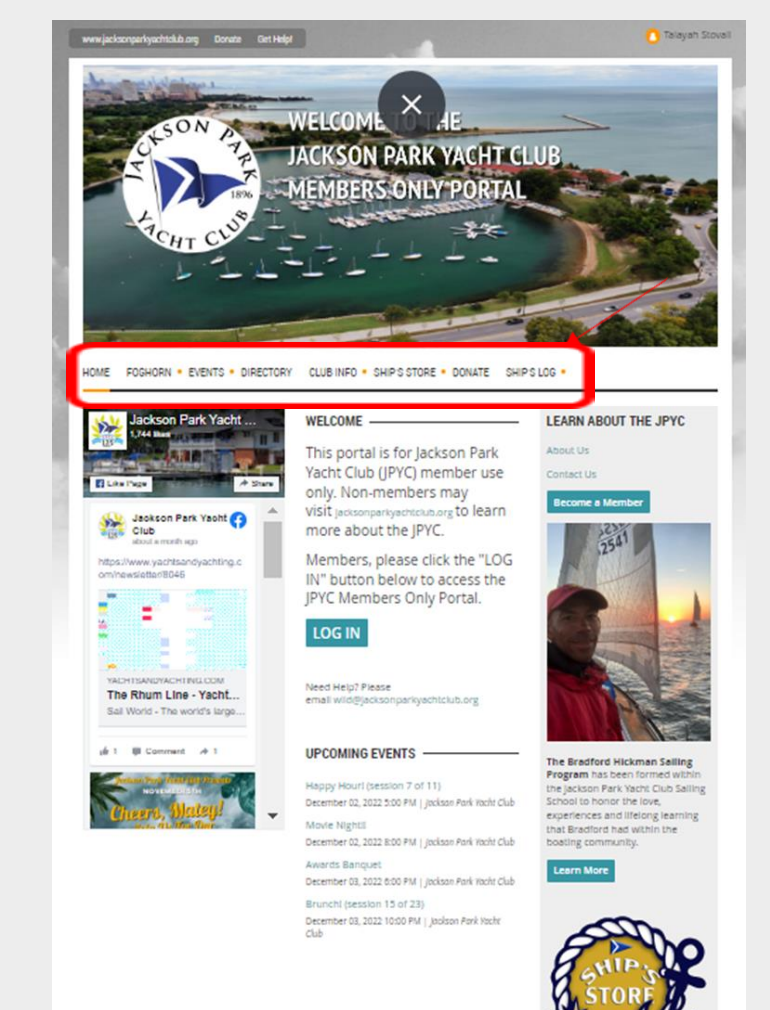